# **How to obtain a certificate of equivalence ?**

# **Why is it useful ?**

You need the certificate if you want to apply to university. It will provide you an equivalent of your diploma in the French system.

The procedure is free for asylum seekers and refugees but cost 70e otherwise

# **What documents do you need ?**

- an identity document
- the application document for asylum or the refugee status
- qualification certificate(s) or diploma(s) in the original language
- document showing proof of the official duration of the studies leading to the qualification(s) (this may be a diploma supplement, marks sheets, certificates of attendance, etc.)

# **How to proceed ?**

Step 1 : Click on the following link :<https://phoenix.ciep.fr/inscriptions/> then click on "cliquez ici"

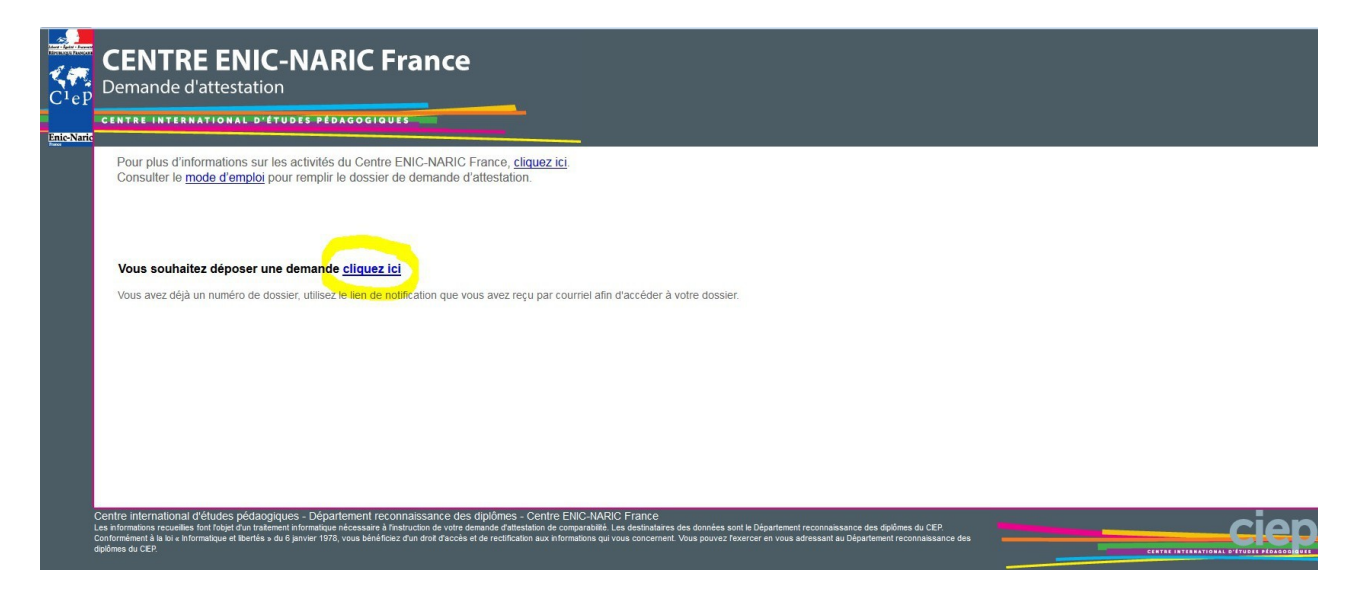

**Step 2** : Fill out the form with the following information

I) État civil

- 1. whether you are a girl (Madame) or a boy (Monsieur)
- 2. your last name
- 3. your last name (again)
- 4. your first names
- 5. Date of birth (dd/mm/yyyy)
- 6. Place of birth

II) Adresse éléctronique

1. your email address

**Step 3** : Click on the green button "Valider"

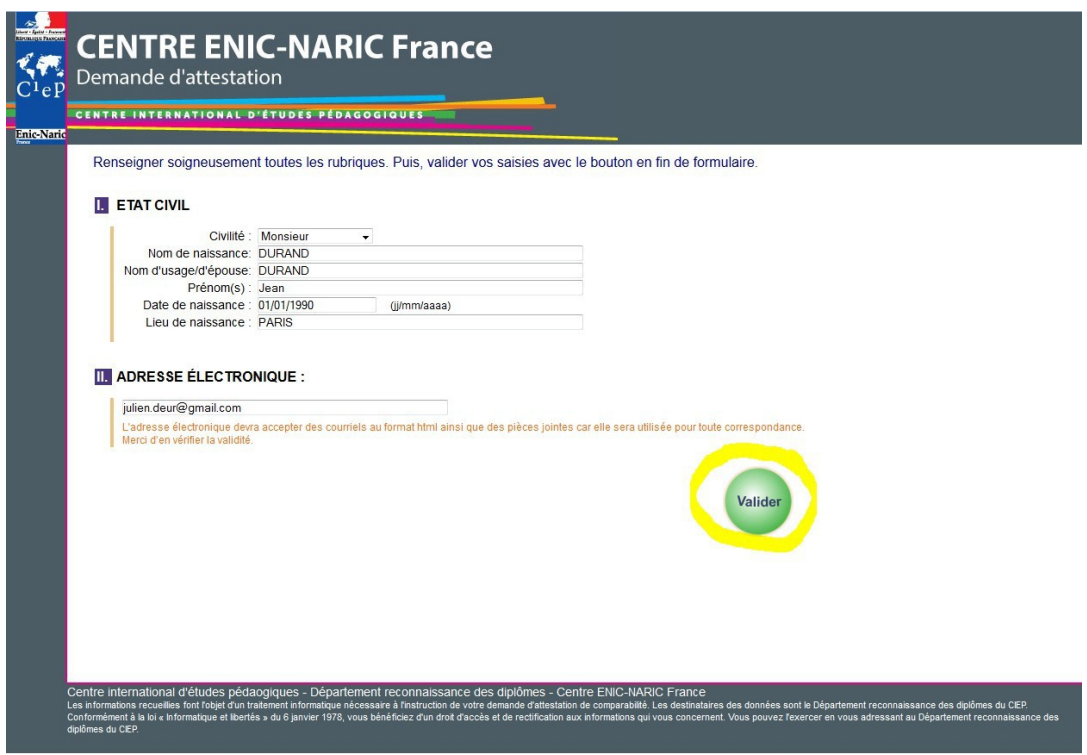

**Step 4** : Your demand is now registered.

**Step 5** : Check your in-box to continue the application. You have received an email named "Service ENIC-NARIC - Demandes en ligne" open it and click on the link (the one yellow-circled in the picture below)

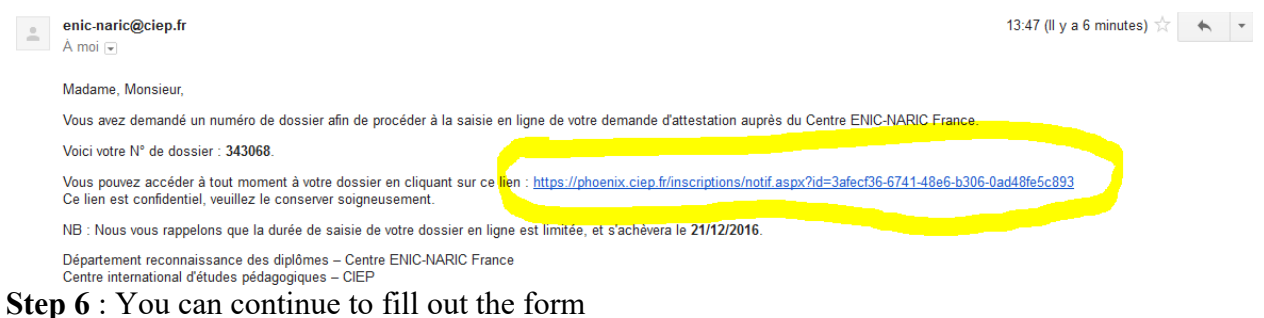

# II) Coordonnées

- 1. Phone number (if any)
- 2. Mobile phone number (if any)
- 3. Your address number and name of the street. Example : 52 rue de la forêt
- 4. Your address Details. Example : Chez Monsieur Truc.
- 5. Let it blank
- 6. Zip code. Example : 75019 or 92000
- 7. Name of the city
- 8. Country (France if you are living in France)

III) Avez-vous le statut de réfugié, de demandeur d'asile ou bénéficiez-vous de la protection subsidiaire ?

If you have the refugee status or if you are seeking asylum, please click on "oui".

#### **II.** COORDONNÉES

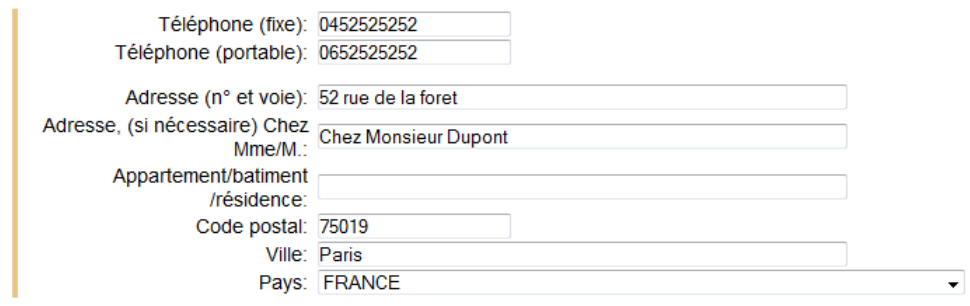

III. AVEZ-VOUS LE STATUT DE RÉFUGIÉ, DE DEMANDEUR D'ASILE OU BÉNÉFICIEZ-VOUS DE LA PROTECTION SUBSIDIAIRE ?

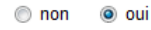

#### IV) OBJET DE LA DEMANDE

- 1. Let it blank
- 2. If you want to go to university in France, click and type the kind of field you are interested in (example : economics or civil engineering …)
- 3. If you are looking for a job, click and type the kind of job you are interested in.
- 4. Let it blank
- 5. Let it blank

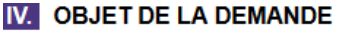

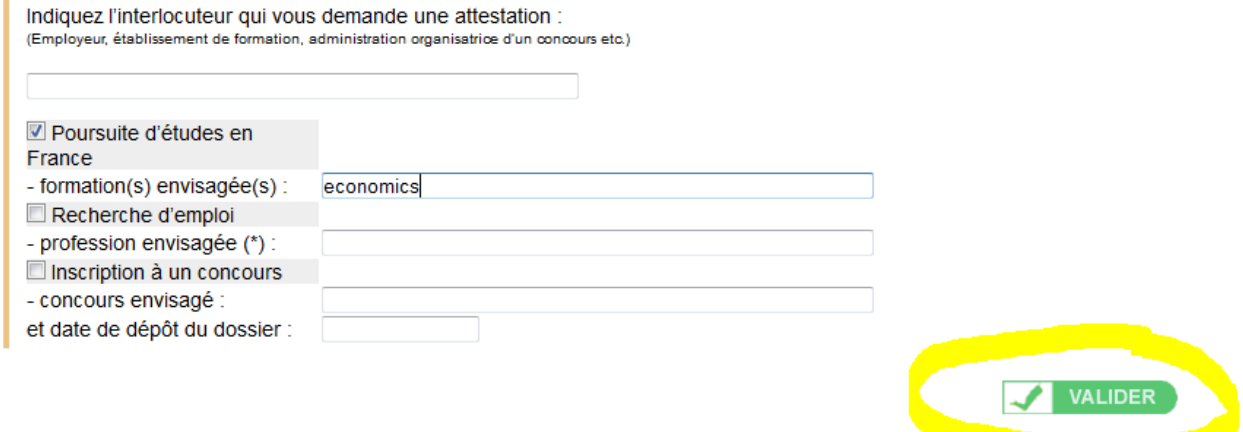

Once you have completed the form, click on the green button "Valider"

**Step 7** : You can now give information on the diploma you want to have an equivalent of

- 1. Select on the list the country where you had the degree
- 2. Select on the list the name of the degree (if you can not find it, do not worry, just choose "Autre diplôme")
- Type the name of your major (not necessary)
- 4. Let it blank
- Select the name of the school/university/institute that delivered the diploma (if you can not find it, do not worry, just choose "Autre établissement")
- Date of your diploma (dd/mm/yyyy)
- 7. Select "oui"
- Select the language in which your diploma is written (english = anglais).
- 9. Click on "Enregistrer" to validate the information on your diploma

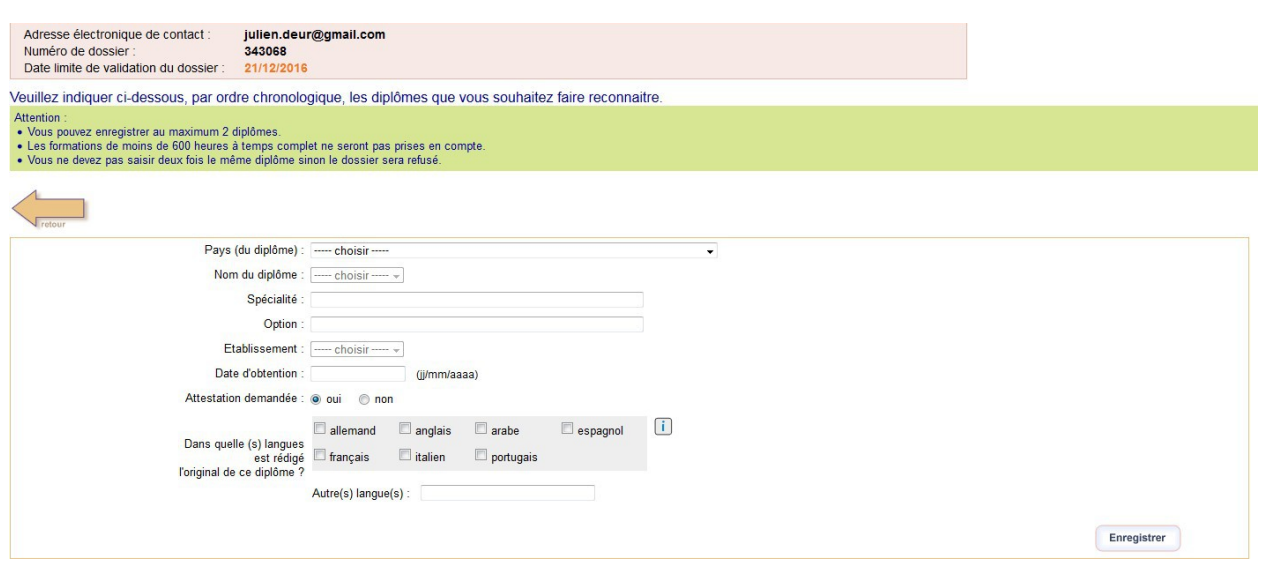

Step 8 : If you want the equivalent of another diploma, click on "Cliquer pour ajouter un diplôme" (note that you can demand for only one or two diploma(s)) and go back to step 7. Else, click on the green button "Valider"

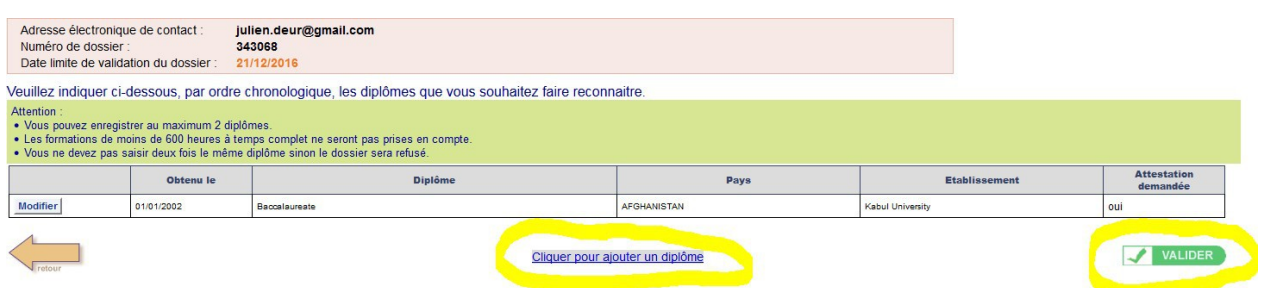

**Step 9** : Click on the small button before "Par téléchargement" and then click on the small square before "Le traitement". If you are seeking asylum or if you are refugee, the demand is free of charge.

Click on the green button "Valider"

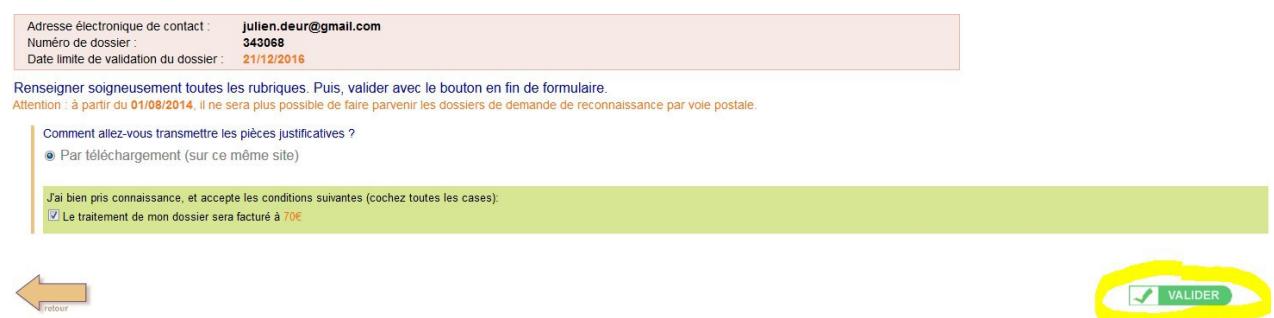

**Step 10** : You have to upload the documents about your diploma. The document have to be in pdf format and less than 2 Mo.

If you only have it in a picture format (jpeg, jpg, ...), you can convert them there [:http://www.convert-jpg-to](http://www.convert-jpg-to-pdf.net/)[pdf.net/](http://www.convert-jpg-to-pdf.net/)

You need to upload :

- an identity document
- the application document for asylum or the refugee status
- $\bullet$  qualification certificate(s) or diploma(s) in the original language
- document showing proof of the official duration of the studies leading to the qualification(s) (this may be a diploma supplement, marks sheets, certificates of attendance, etc.)

To upload a document :

1. click on the yellow-circled picture

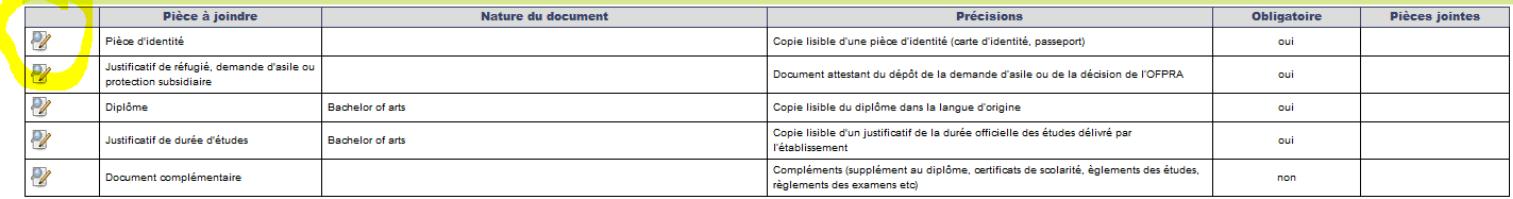

VALIDER

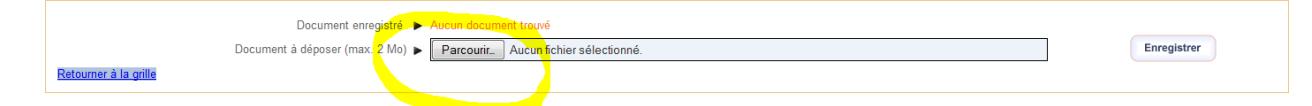

2. click on "Parcourir" and choose the document in pdf format and less than 2 Mo.3. click on "Enregistrer" to confirm.

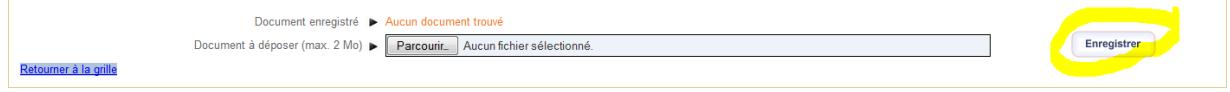

Repeat this 3 steps for all the documents. Then, click on the green button "Valider"

**Step 11 :** Click on the green button "Valider" to conclude the process.

**Step 12 :** Check you in-box. You receive a new email confirming that your demand is in progress.

**Step 13 :** Check regularly your in-box to keep update

 if you receive this email (see below), your request have been declared admissible and you will receive your certificate of equivalence by email soon.

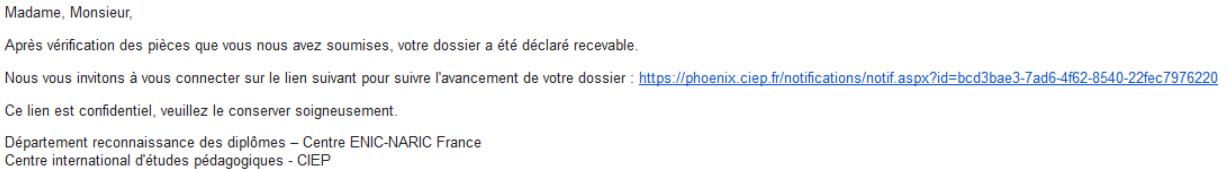

 Else, if you receive this email (see below), your request have been rejected because some documents are missing. If so, do not hesitate to send us an e-mail with the explanation at [contact@resome.org,](mailto:contact@resome.org) we will do our best to help you out. Put all the documents you have about your studies/diplomas in the e-mail.

Boîte de réception x

enic-naric@ciep.fr À moi <del>v</del>

Madame, Monsieur,

Après vérification des pièces que vous nous avez soumises, votre dossier a été déclaré incomplet.

Nous vous invitons à vous connecter sur ce lien : https://phoenix.ciep.fr/notifications/notif.aspx?id=021a0b1f-f9a4-4ab5-94b7-bae3f1377482 afin de fournir les pièces demandées et compléter votre dossier.

Ce lien est confidentiel, veuillez le conserver soigneusement.

Département reconnaissance des diplômes - Centre ENIC-NARIC France Centre international d'études pédagogiques - CIEP

#### Step 14 : Check regularly your in-box to keep update. You will finally receive an email named "Service ENIC-NARIC – Attestations". Click on the red-circled link.

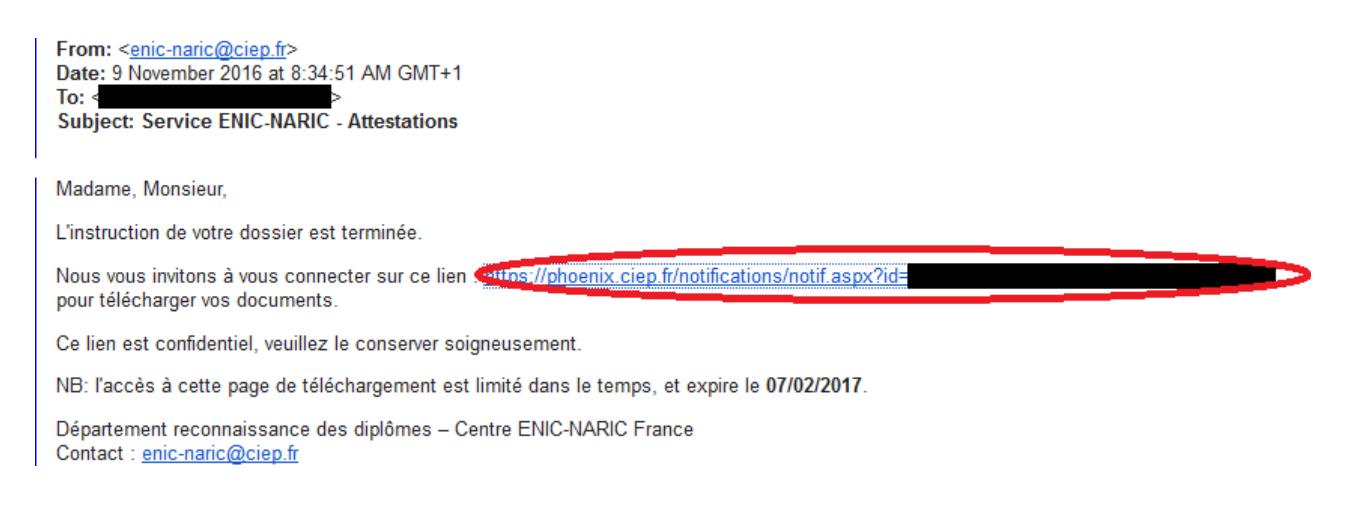

#### Step 15 : Download your certificate of equivalence by clicking on "Télécharger"

![](_page_6_Picture_11.jpeg)